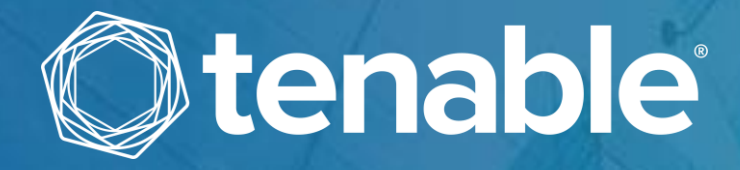

# **Tenable OT Security Enterprise Manager User Guide**

**Version 3.13 Copyright © Tenable 2022 All Rights Reserved** 

# Revision History

Product version: 3.11

Document revision history:

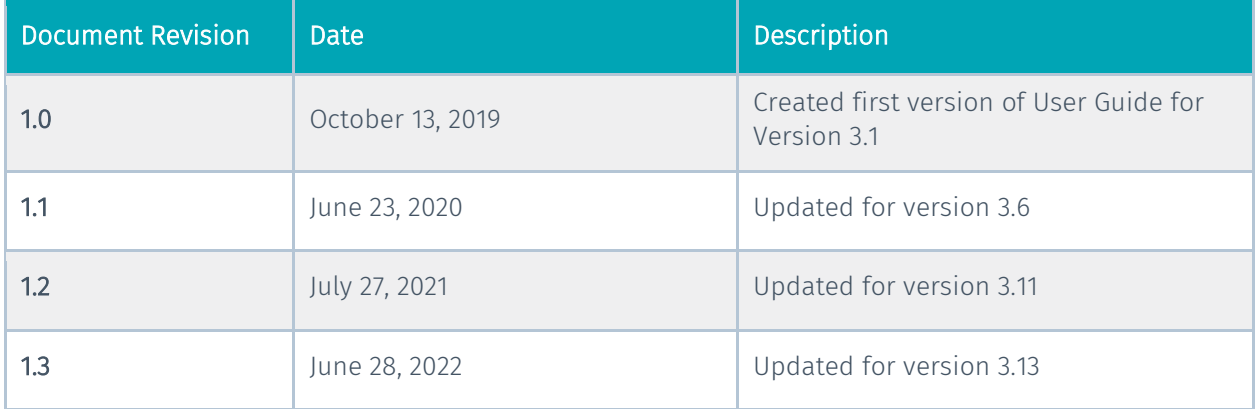

# **Table of Contents**

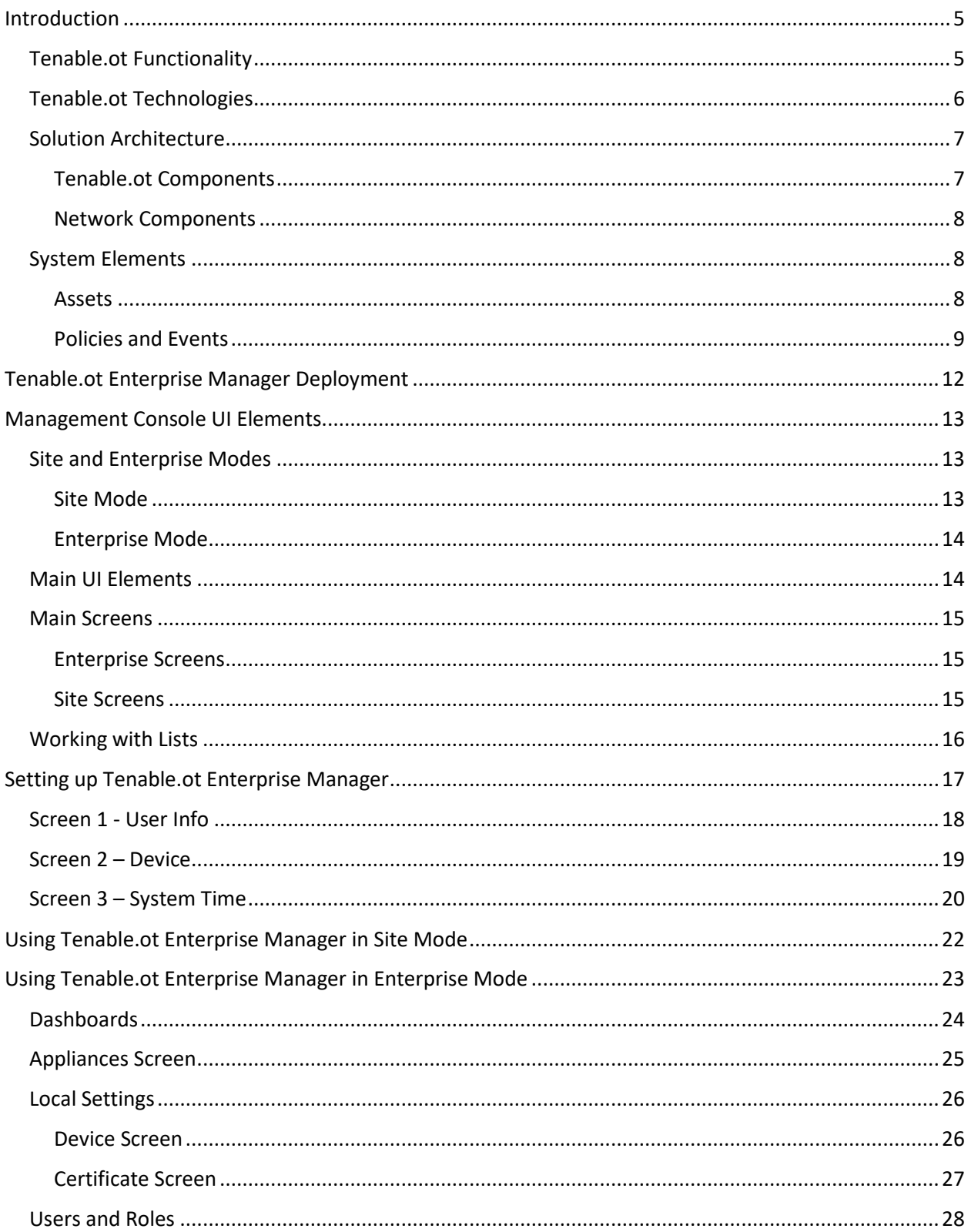

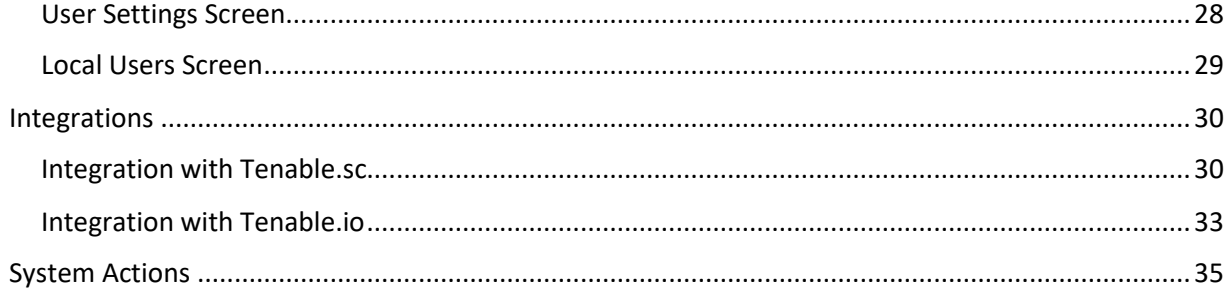

4

5

# <span id="page-4-0"></span>Introduction

Tenable.ot Enterprise Manager (IEM) provides an additional layer of enterprise-wide visibility and control on top of the standard functionality of Tenable.ot. Each instance of Tenable.ot offers full threat detection and asset management capabilities for the site at which it is deployed. The Tenable.ot Enterprise Manager enables you to access the full functionality of all of your Tenable.ot instances from a single application.

### <span id="page-4-1"></span>**Tenable.ot Functionality**

Tenable.ot protects industrial networks from cyber threats, malicious insiders and human error. From threat detection and mitigation to asset tracking, vulnerability management, configuration control and Active Query checks, Tenable's ICS security capabilities maximize your operational environments visibility, security and control.

Tenable.ot offers comprehensive security tools and reports for IT security personnel and OT engineers. It provides unmatched visibility into converged IT/OT segments and ICS activity, and delivers crystalclear situational awareness across all sites and their respective OT assets—from Windows Servers to PLC backplanes—in a single pane of glass.

Tenable.ot has the following key features:

- 360-Degree Visibility Attacks can easily propagate in an IT/OT infrastructure. With a single platform to manage and measure cyber risk across your OT and IT systems, you have complete visibility into your converged attack surface. Tenable.ot also natively integrates with leading IT security and operational tools, such as your Security Information and Event Management (SIEM) solution, log management tools, next-generation firewalls, and ticketing systems. Together, this builds an ecosystem of trust where all of your security products can work together as one to keep your environment secure.
- Threat Detection and Mitigation Tenable.ot leverages a multi-detection engine to find highrisk events and behaviors that can impact OT operations. These engines include policy, behavioral and signature-based detection.
- Asset Inventory and Active Detection Leveraging groundbreaking patented technology, Tenable.ot provides unparalleled visibility into your infrastructure—not only at the network level, but down to the device level. It uses native communication protocols to actively query both IT and OT devices in your ICS environment in order to identify all of the activities and actions occurring across your network.
- Risk-Based Vulnerability Management Drawing on comprehensive and detailed IT and OT asset tracking capabilities, Tenable.ot generates vulnerability and risk levels using Predictive Prioritization for each asset in your ICS network. These reports include risk-scoring and detailed insights, along with mitigation suggestions.
- Configuration Control Tenable.ot provides a full granular history of device configuration changes over time, including specific ladder logic segments, diagnostic buffers, tag tables and more. This enables administrators to establish a backup snapshot with the "last known good state" for faster recovery and compliance with industry regulations.

COPYRIGHT 2022 TENABLE, INC. ALL RIGHTS RESERVED. TENABLE, TENABLE.IO, TENABLE NETWORK SECURITY, NESSUS, SECURITYCENTER, SECURITYCENTER CONTINUOUS VIEW AND LOG CORRELATION ENGINE ARE REGISTERED TRADEMARKS OF TENABLE, INC. TENABLE.SC, TENABLE.OT, LUMIN, INDEGY, ASSURE, AND THE CYBER EXPOSURE COMPANY ARE TRADEMARKS OF TENABLE, INC. ALL OTHER PRODUCTS OR SERVICES ARE TRADEMARKS OF THEIR RESPECTIVE OWNERS.

### <span id="page-5-0"></span>**Tenable.ot Technologies**

The Tenable.ot comprehensive solution comprises two core collection technologies:

- Network Detection Tenable.ot network detection technology is a passive deep-packet inspection engine specifically designed to address the unique characteristics and requirements of industrial control systems. Network Detection provides in depth, real time visibility into all activities performed over the operational network, with a unique focus on engineering activities. This includes firmware downloads/uploads, code updates and configuration changes performed over proprietary, vendor specific communication protocols. Network detection alerts in realtime for suspicious/unauthorized activities and produces a comprehensive event log with forensic data. Network Detection generates three types of alerts:
	- $\circ$  Policy Based You can activate predefined policies or create custom policies which whitelist and/or blacklist specific granular activities indicative of cyber threats or operational mistakes to trigger alerts. Policies can also be set to trigger Active Query checks for predefined situations.
	- $\circ$  Behavioral Anomalies The system detects deviations from a network traffic baseline, which was established based on traffic patterns during a specified time range. It also detects suspicious scans that are indicative of malware and reconnaissance behaviors.
	- $\circ$  Signature Detection Policies these policies use signature-based OT and IT threat detection to identify network traffic that is indicative of intrusion threats. The detection is based on rules that have been catalogued in Suricata's Threats engine.
- Active Query Tenable.ot's patented querying technology monitors devices that are on the network by periodically surveying the metadata of control devices in the ICS network. This capability enhances Tenable.ot's ability to automatically discover and classify all the ICS assets, including lower-level devices such as PLCs and RTUs, even when they aren't active in the network. It also identifies locally implemented changes in the device's metadata (e.g. firmware version, configuration details and state) as well as changes in each code/function block of the device's logic. Since it uses read only queries in the native controller communication protocols, it is completely safe and has no impact on the devices. Queries can be run periodically based on a predefined schedule or on-demand by the user.

### <span id="page-6-0"></span>**Solution Architecture**

#### <span id="page-6-1"></span>Tenable.ot Components

The Tenable.ot solution comprises three components:

- Tenable.ot Enterprise Manager collects data from Tenable.ot at multiple sites, enabling you to configure, manage, control and report on everything that happens across your OT enterprise. The Tenable.ot Enterprise Manager can be deployed on premise as part of your NOC/SOC on a dedicated appliance (same model as the onsite Tenable.ot appliance), or it can be deployed on a private or public cloud such as a virtual machine or AWS cloud service.
- Tenable.ot this component collects and analyses the network traffic directly from the network (via a span port or network tap) and/or using a data feed from the Tenable.ot Sensors. The Tenable.ot appliance executes both the Network Detection and Active Query functions.
- Tenable.ot Sensors small devices that can be deployed on network segments that are of interest, up to one sensor per managed switch. The sensors are available in 2 form factors: compact rack mount or DIN-Rail mount. They provide full visibility into these network segments by capturing all the traffic, analyzing it and then communicating the information to the Tenable.ot appliance.

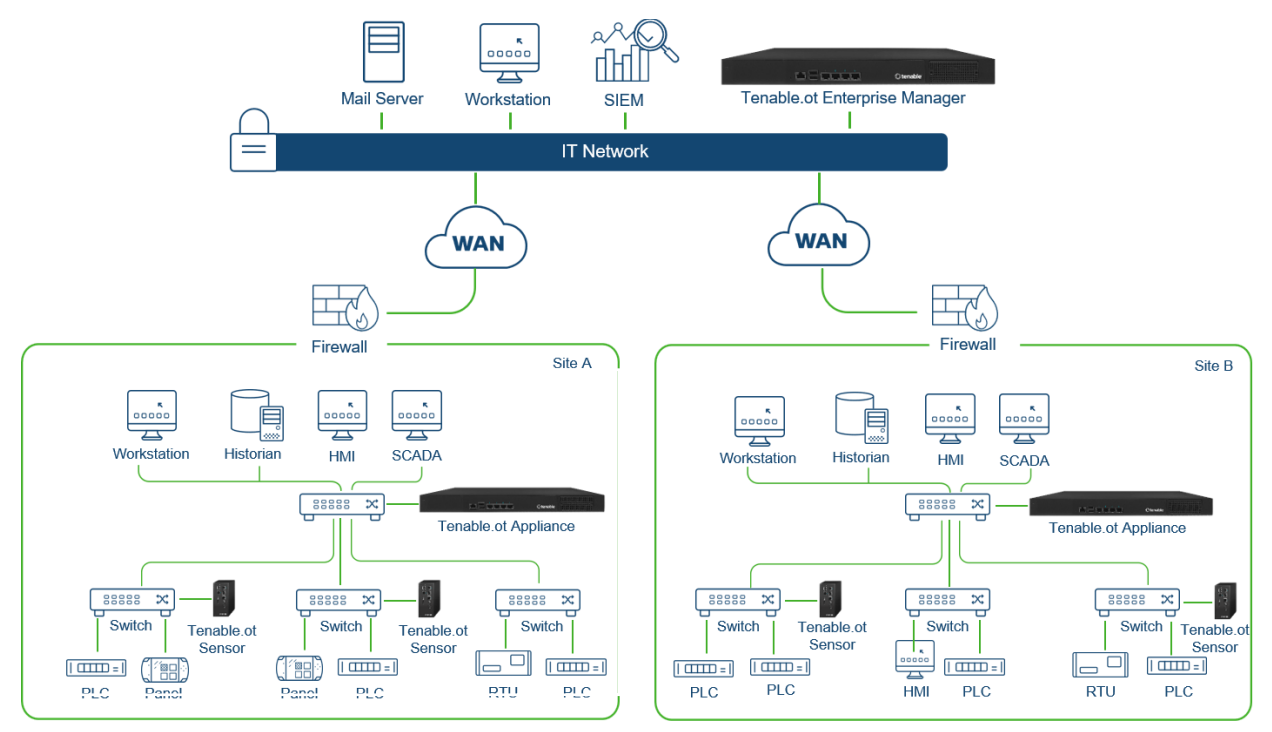

**Tenable.ot Network Deployment**

#### <span id="page-7-0"></span>Network Components

Tenable.ot supports interaction with the following network components:

- Tenable.ot user (management) Users accounts are created to control access to the Tenable.ot Management Console. The Management Console is accessed through a web browser (Google Chrome) via a secure socket-layer authentication (HTTPS).
- SIEM Tenable.ot Event logs can be sent to a SIEM using Syslog protocol.
- SMTP Server Tenable.ot Event notifications can be sent by email to specific groups of employees via an SMTP server.
- DNS Server DNS servers can be integrated into Tenable.ot to help in resolving asset names.
- Third party applications External applications can interact with Tenable.ot using its REST API or to interact with Tenable.ot and access data by using other specific integrations<sup>1</sup>.

### <span id="page-7-1"></span>**System Elements**

#### <span id="page-7-2"></span>Assets

Assets are the hardware components in your network such as controllers, engineering stations, servers, etc. Tenable.ot's automated asset discovery, classification and management provides an accurate asset inventory by continuously tracking all changes to devices. This simplifies sustaining of operational continuity, reliability and safety. It also plays a key role in planning maintenance projects, prioritizing upgrades, patch deployments, incident response and mitigation efforts.

#### **Risk Assessment**

Tenable.ot applies sophisticated algorithms to assess the degree of risk posed to each asset on the network. A Risk Score (from 1 to 100) is given for each Asset in the network. The Risk score is based on the following factors:

• Events – that occurred in the network that affected the device (weighted based on Event severity and how recently the Event occurred).

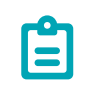

Events are weighted according to currency, so that more recent Events have a greater impact on the Risk score than older Events.

- Vulnerabilities issues discovered in the network that may pose a threat to your network security (e.g. obsolete operating systems, usage of vulnerable protocols, vulnerable open ports, etc.)
- CVEs Common Vulnerabilities and Exposures, which are catalogued on NIST's National Vulnerability Database (NVD).

l

<sup>1</sup> For example, Tenable.ot supports integration with Palo Alto Networks Firewall, enabling Tenable.ot to share asset inventory info with Palo Alto Networks Firewall.

COPYRIGHT 2022 TENABLE, INC. ALL RIGHTS RESERVED. TENABLE, TENABLE.IO, TENABLE NETWORK SECURITY, NESSUS, SECURITYCENTER, SECURITYCENTER CONTINUOUS VIEW AND LOG CORRELATION ENGINE ARE REGISTERED TRADEMARKS OF TENABLE, INC. TENABLE.SC, TENABLE.OT, LUMIN, INDEGY, ASSURE, AND THE CYBER EXPOSURE COMPANY ARE TRADEMARKS OF TENABLE, INC. ALL OTHER PRODUCTS OR SERVICES ARE TRADEMARKS OF THEIR RESPECTIVE OWNERS.

Asset Criticality – a measure of the importance of the device to the proper functioning of the system.

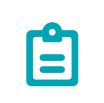

For PLC's that are connected to a backplane, the Risk score of other modules that share the backplane affect the PLC's Risk score.

### <span id="page-8-0"></span>Policies and Events

Policies are used to define specific types of events that are suspicious, unauthorized, anomalous or otherwise noteworthy that take place in the network. When an event occurs that meets all the *Policy* Definition conditions for a particular Policy, an Event is generated in the system. The Event is logged in the system and notifications are sent out in accordance with the *Policy Actions* configured for the Policy. There are two types of policy events:

- Policy-based Detection which trigger an Event when the precise conditions of the Policy, as defined by a series of event descriptors, are met.
- Anomaly Detection which trigger Events when anomalous or suspicious activity is identified in the network.

The system features a set of predefined policies (out-of-the-box). In addition, the system offers the ability to edit the predefined policies or define new custom policies.

#### **Policy-Based Detection**

For Policy-based detection, you configure the specific conditions for what events in the system trigger Event notifications. Policy-based Events are triggered only when the precise conditions of the policy are met. This ensures zero false positives, as the system alerts for actual events that take place in the ICS network, while providing meaningful detailed information about the 'who', 'what', 'when', 'where' and 'how'. The policies can be based on various Event types and descriptors. The following, are some examples of possible policy configurations:

- Anomalous or unauthorized ICS control-plane activity (engineering): for example, an HMI should not query the firmware version of a controller (may indicate reconnaissance), and a controller should not be programmed during operational hours (may indicate unauthorized, potentially malicious activity).
- Change to controller's code: a change to the controller logic was identified ("Snapshot mismatch").
- Anomalous or unauthorized network communications: for example, an un-allowed communication protocol was used between two network assets or a communication took place between two assets that have never communicated before.
- Anomalous or unauthorized changes to the asset inventory: for example, a new asset was discovered or an asset stopped communicating in the network.
- Anomalous or unauthorized changes in asset properties: for example, the asset firmware or state has changed.
- Abnormal writes of set-points: Events are generated for changes made to specific parameters. The user can define the allowed ranges for a parameter and generate Events for deviations from that range.

#### **Anomaly Detection**

Anomaly Detection policies discover suspicious behavior in the network based on the system's built-in capabilities for detecting deviations from 'normal' activity. The following anomaly detection policies are available.

- Deviations from a network traffic baseline: the user defines a baseline of 'normal' network traffic based on the traffic map during a specified time range and generates alerts for deviations from the baseline. The baseline can be updated at any time.
- **Spike in Network Traffic:** a dramatic increase in the volume of network traffic or number of conversations is detected.
- Potential network reconnaissance/cyber-attack activity: Events are generated for activities indicative of reconnaissance or cyber-attack activity in the network, such as IP conflicts, TCP port scans and ARP scans.

#### **Policy Categories**

The Policies are organized by the following categories:

- Configuration Event Policies these Policies relate to the activities that take place in the network. There are two sub-categories of Configuration Event Policies:
	- $\circ$  Controller Validation these Policies relate to changes that take place in the controllers in the network. This can involve changes in the state of a controller as well as changes to the firmware, asset properties or code blocks. The Policies can be limited to specific schedules (e.g. firmware upgrade during a work day), and/or specific controller/s.
	- $\circ$  Controller Activities these policies relate to specific engineering commands that impact controllers' state and configuration. It is possible to define specific activities that always generate Events or to designate a set of criteria for generating Events. For example, if certain activities are performed at certain times and/or on certain controllers. Both black listing and white listing of assets, activities and schedules are supported.
- Network Events Policies these Policies relate to the assets in the network and the communication streams between assets. This includes assets that were added to or removed from the network. It also includes traffic patterns that are anomalous for the network or that have been flagged as raising particular cause for concern. For example, if an engineering station communicates with a controller using a protocol that is not part of a pre-configured set of protocols (e.g. protocols that are used by controllers manufactured by a specific vendor), an Event is triggered. These policies can be limited to specific schedules and/or specific assets.

#### 10

COPYRIGHT 2022 TENABLE, INC. ALL RIGHTS RESERVED. TENABLE, TENABLE.IO, TENABLE NETWORK SECURITY, NESSUS, SECURITYCENTER, SECURITYCENTER CONTINUOUS VIEW AND LOG CORRELATION ENGINE ARE REGISTERED TRADEMARKS OF TENABLE, INC. TENABLE.SC, TENABLE.OT, LUMIN, INDEGY, ASSURE, AND THE CYBER EXPOSURE COMPANY ARE TRADEMARKS OF TENABLE, INC. ALL OTHER PRODUCTS OR SERVICES ARE TRADEMARKS OF THEIR RESPECTIVE OWNERS.

Vendor specific protocols are organized by vendor for convenience, while any protocol can be used in a policy definition.

- SCADA Event Policies these Policies detect changes in set-point values which can harm the industrial process. These changes may result from a cyber-attack or human error.
- Network Threats Policies these Policies use signature-based OT and IT threat detection to identify network traffic that is indicative of intrusion threats. The detection is based on rules that have been catalogued in Suricata's Threats engine.

#### **Groups**

An essential component in the definition of Policies in Tenable.ot is the use of Groups. When configuring a Policy each of the parameters is designated by a Group as opposed to individual entities. This greatly streamlines the Policy configuration process.

#### **Events**

When an event occurs that matches the conditions of a Policy, an Event is generated in the system. All Events are displayed on the Events screen and can also be accessed through the relevant Inventory and Policy screens. Each Event is marked with a severity level, indicating the degree of risk posed by the Event. Notifications can be automatically sent out to email recipients and SIEMs as specified in the Policy Actions of the Policy that generated the Event.

An Event can be marked as resolved by an authorized user and a comment can be added.

# <span id="page-11-0"></span>Tenable.ot Enterprise Manager Deployment

The Tenable.ot Enterprise Manager can be deployed as an appliance installed onsite or on a Public or Private cloud server.

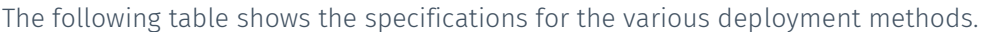

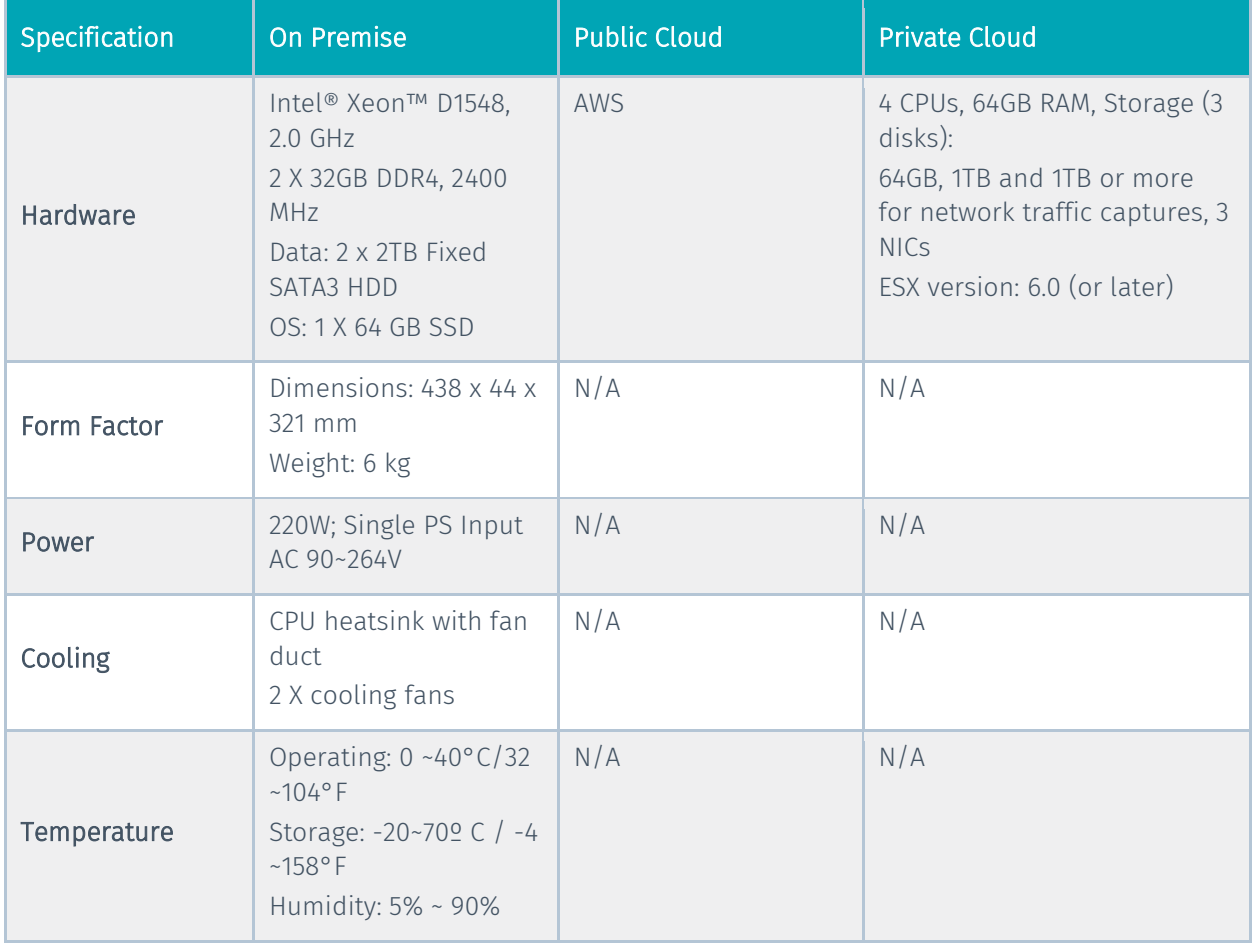

# <span id="page-12-0"></span>Management Console UI Elements

The Tenable.ot Enterprise Manager Management Console (UI) provides easy access to enterprise-wide data that was discovered by the Tenable.ot appliances at the various sites. This data relates to asset management, network activity and security events. The Tenable.ot Enterprise Manager also enables you to configure and manage the Tenable.ot appliance for each of your sites.

This chapter gives a brief overview of the UI elements. Details about specific UI functionality are provided in Using TENABLE.OT E[NTERPRISE](#page-21-0) MANAGER IN SITE MODE and USING TENABLE.OT E[NTERPRISE](#page-22-0) MANAGER **IN E[NTERPRISE](#page-22-0) MODE**.

### <span id="page-12-1"></span>**Site and Enterprise Modes**

The Tenable.ot Enterprise Manager UI has two different modes of operation, *Site* mode and *Enterprise* mode. Select the desired mode at the top of the Main Navigation pane.

### <span id="page-12-2"></span>Site Mode

In Site mode, the UI shows data for one particular site. In this mode, the Tenable.ot Enterprise Manager user is logged in as an admin, with full access to all Tenable.ot functionality (such as viewing data, configuring Policies and adjusting system settings) except for creating and managing local users. For a complete explanation of the procedures for using the Tenable.ot Enterprise Manager in Site mode see the **USING TENABLE.OT E[NTERPRISE](#page-21-0) MANAGER IN SITE MODE**.

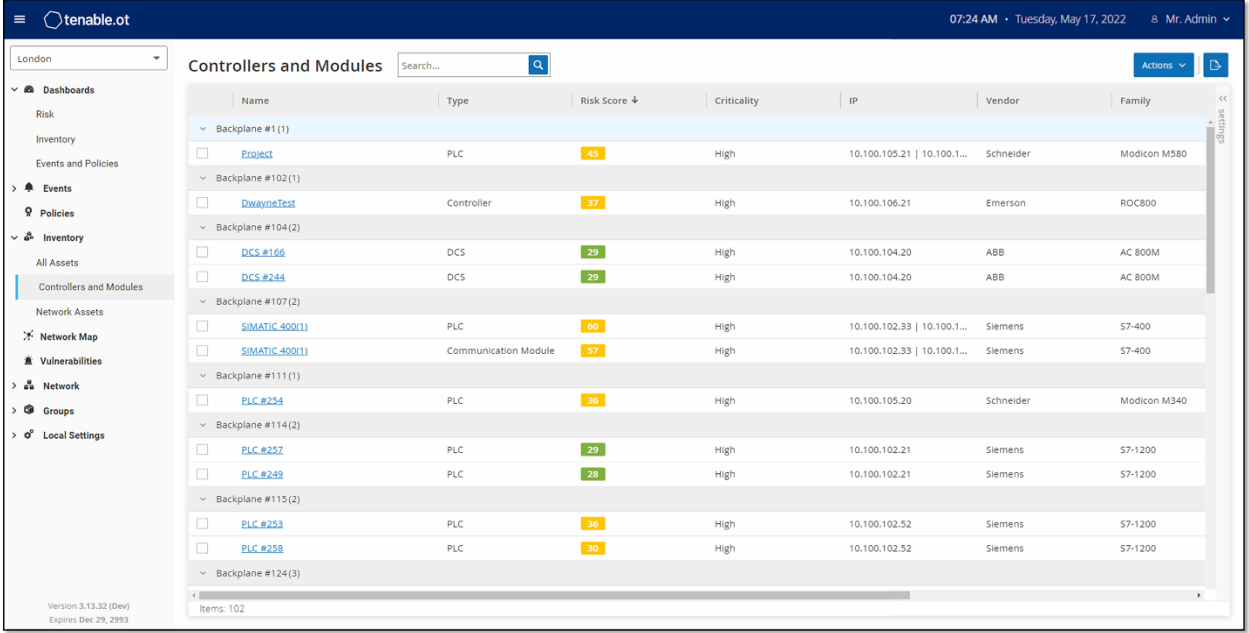

#### 13

### <span id="page-13-0"></span>Enterprise Mode

In *Enterprise* mode, the UI shows information about each of your appliances. You can also view and adjust the local IEM settings, including local user management. For an explanation of the data shown and the actions available in Enterprise mode see **USING TENABLE.OT E[NTERPRISE](#page-22-0) MANAGER IN ENTERPRISE M[ODE](#page-22-0)**.

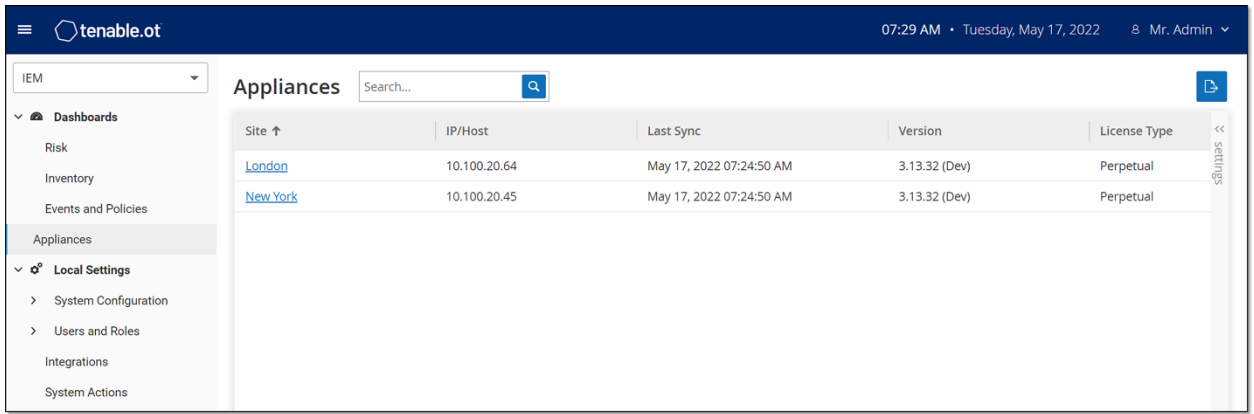

### <span id="page-13-1"></span>**Main UI Elements**

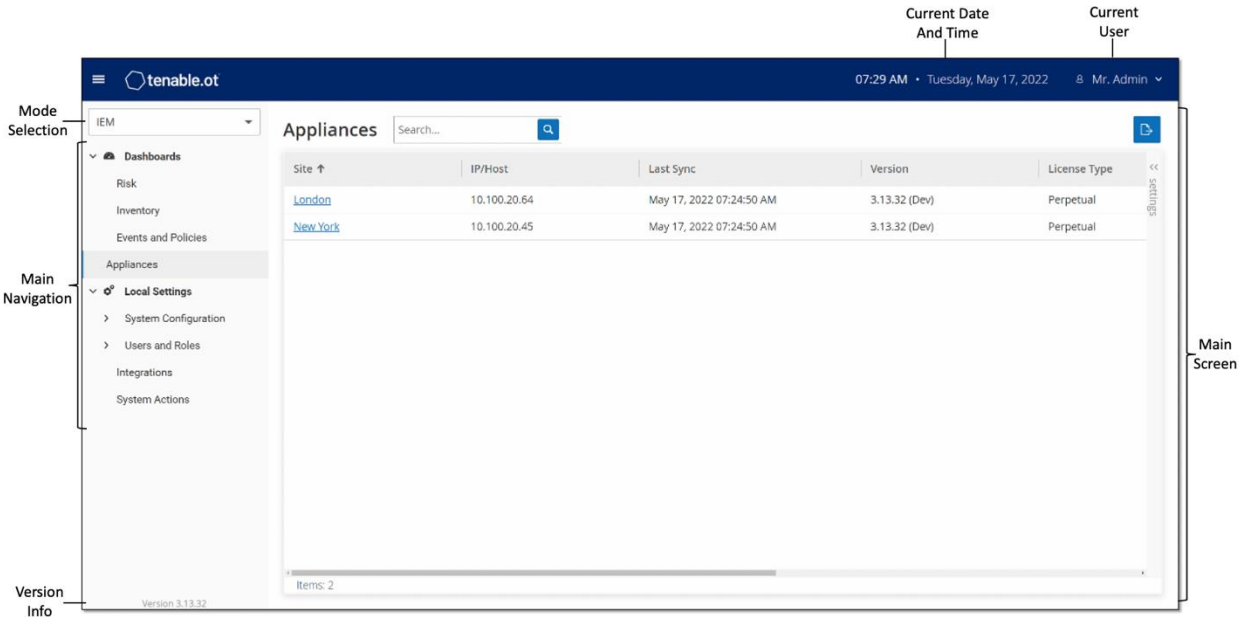

The following table describes the Main UI elements which are shown at all times.

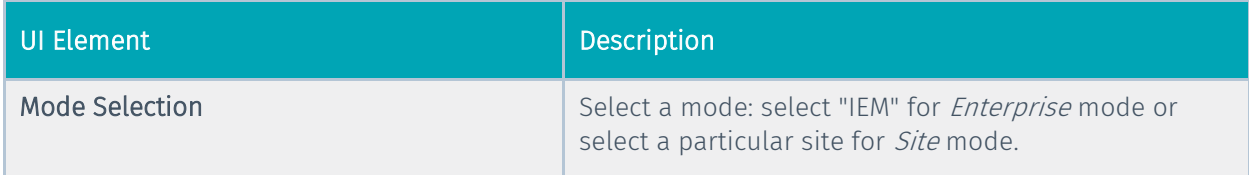

#### 14

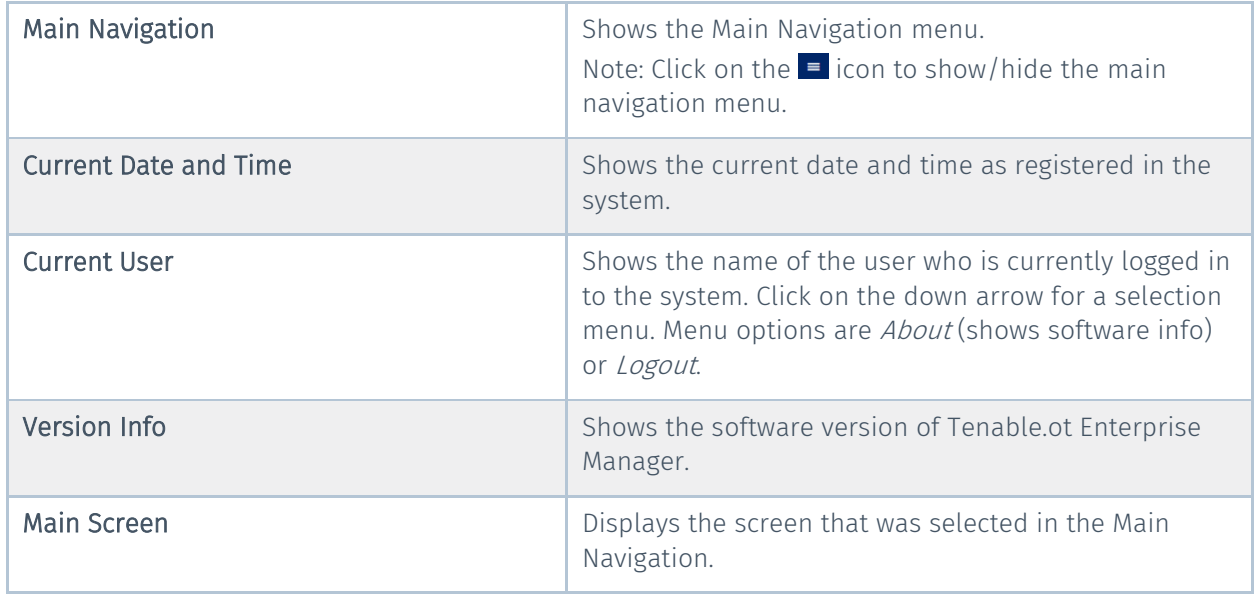

### <span id="page-14-0"></span>**Main Screens**

The UI has several main screens that can be accessed from the **Main Navigation**. The following is a brief description of the various screens.

### <span id="page-14-1"></span>Enterprise Screens

When *Enterprise* mode (IEM) is selected, the following navigation options are available:

- **•** Dashboards view widgets containing graphs and tables that give an at-a-glance view of your entire enterprise's inventory and security posture based on aggregated data from your Sites. There are separate dashboards for Risk, Inventory, and Events and Policies. See the **D[ASHBOARDS](#page-23-0)** section.
- Appliances displays info about each of the sites connected to the IEM. See the **A[PPLIANCES](#page-24-0)  S[CREEN](#page-24-0)** section.
- Local Settings view and configure the IEM settings, and view and generate a certificate for secure HTTPS connections for the IEM. See the **LOCAL S[ETTINGS](#page-25-0) (IEM)** section.
- User Management view and configure users for the IEM. See the **USER M[ANAGEMENT](#page-27-0)** section.
- **System** displays system-level options (e.g. Factory Reset, Download Diagnostics Data, Restart, and Shut Down). See the **SYSTEM A[CTIONS](#page-34-0)** section.

### <span id="page-14-2"></span>Site Screens

When Site mode is selected, the following navigation options are available for the specified site:

- Dashboards view widgets containing graphs and tables that give an at-a-glance view of your Site's inventory and security posture. There are separate dashboards for *Risk, Inventory*, and Events and Policies. See Chapter **DASHBOARDS** in the **TENABLE.OT USER GUIDE.**
- Events shows all Events that have occurred, as a result of Policy hits, in the system. There is a screen for viewing All Events as well as separate screens for viewing Events of each specific type

15

(Configuration Events, SCADA Events, Network Threats or Network Events). See Chapter **EVENTS** in the **TENABLE.OT USER GUIDE**.

- Policies view, edit and activate Policies in the system. See Chapter **POLICIES** in the **TENABLE.OT USER GUIDE**.
- Inventory displays an inventory of all the discovered assets, allowing comprehensive asset management, monitoring of the status of each asset, and viewing their related Events. There is a screen for viewing All assets as well as separate screens for viewing assets of specific types (Controllers and Modules, Network Assets and IoT). See Chapter **INVENTORY** in the **TENABLE.OT USER GUIDE**.
- Network Map shows a visual representation of the network assets and their connections throughout time.
- Vulnerabilities shows a detailed list all the threats in the network detected by Tenable.ot Plugins, and provides recommended remediation steps. This section includes CVEs as well as other threats to the assets in your network (e.g. obsolete operating systems, usage of vulnerable protocols, vulnerable open ports, etc.).
- Network provides a comprehensive view of the network traffic by showing data about conversations that took place between assets in the network over time. See Chapter **NETWORK** in the **TENABLE.OT USER GUIDE.**

The information is shown on three separate screens:

- o Network Summary shows an overview of network traffic
- o Packet Captures shows full-packet captures of network traffic
- $\circ$  Conversations shows a list of all conversations detected in the network, with details about the time that it occurred, involved assets etc.
- Groups view, create and edit Groups, which are used in Policy configuration. See Chapter **GROUPS** in the **TENABLE.OT USER GUIDE**.
- Local Settings view and configure the system settings. See Chapter **LOCAL SETTINGS** in the **TENABLE.OT USER GUIDE**.

### <span id="page-15-0"></span>**Working with Lists**

The various Tenable.ot screens display the data relevant to that screen in table format with a record for each item. These tables have standardized customization features such as showing/hiding columns and filtering and sorting results.

For a full explanation of the methods of interacting with tables, see **WORKING WITH LISTS** in the **TENABLE.OT USER GUIDE**.

#### 16

# <span id="page-16-0"></span>Setting up Tenable.ot Enterprise Manager

Initial setup of the Tenable.ot Enterprise Manager involves two steps. First, run the Setup Wizard and fill in the relevant configuration info. Then, you will need to contact your Tenable support agent and ask them to connect each of your Sites to the Enterprise Manager.

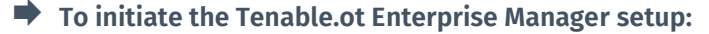

1. From your Chrome web browser, navigate to [https://192.168.1.5.](https://192.168.1.5/) The Welcome screen of the Tenable.ot Enterprise Manager setup wizard opens.

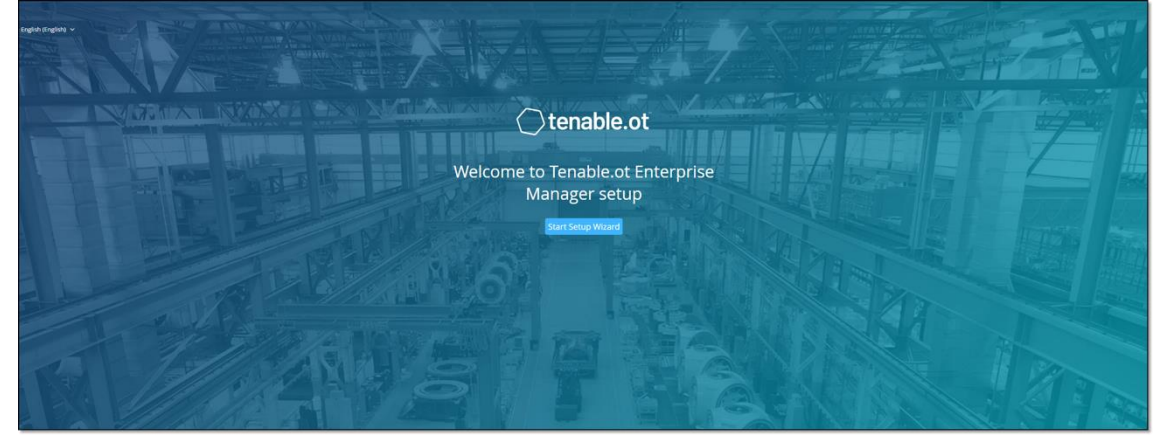

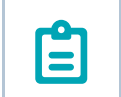

The UI can only be accessed from a Chrome browser. You also need to be using the latest version of Chrome.

#### 2. Click Start Setup Wizard.

#### The setup wizard opens, showing the **User Info** page.

The Tenable.ot IEM Setup Wizard takes you through the process of configuring the basic system settings.

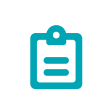

If you would like to change the configuration later, you will be able to do so on the Local Settings screen in the Management Console (UI).

### <span id="page-17-0"></span>**Screen 1 - User Info**

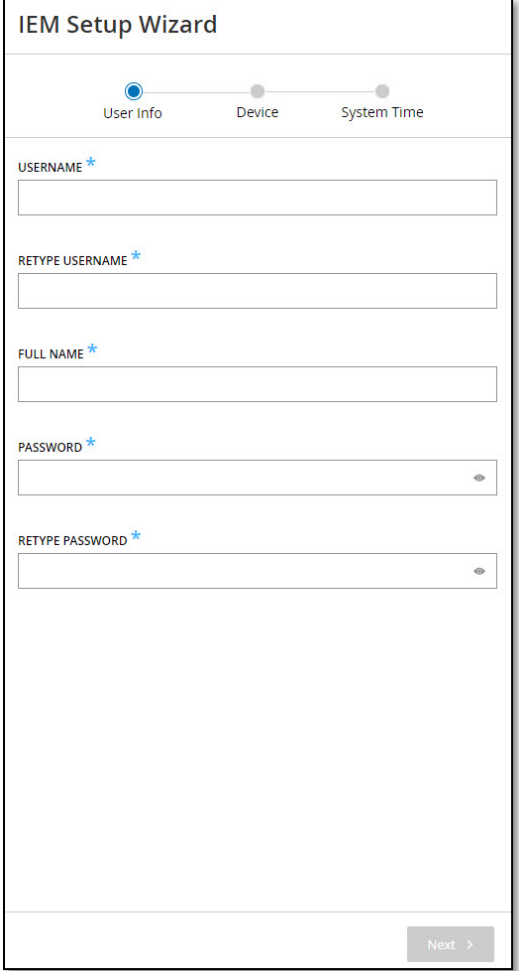

#### **On the User Info page, fill in your user account information as follows:**

- 1. In the Username field, enter a username to be used for logging into the system. The username must include only lowercase letters and numbers.
- 2. In the **Retype Username** field, re-enter the identical username.
- In the **Full Name** section, enter your complete **first and last name**.

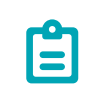

This is the name that will appear in the header bar and on logs of your activity in the system.

- 4. In the Password field, enter a password to be used for logging into the system. The password must contain at least:
	- 12 characters
	- One uppercase letter
	- One lowercase letter

#### 18

- One digit
- One special character
- 5. In the **Retype Password** field, re-enter the identical password.
- 6. Click **Next**.

The **Device** page of the setup wizard opens.

### <span id="page-18-0"></span>**Screen 2 – Device**

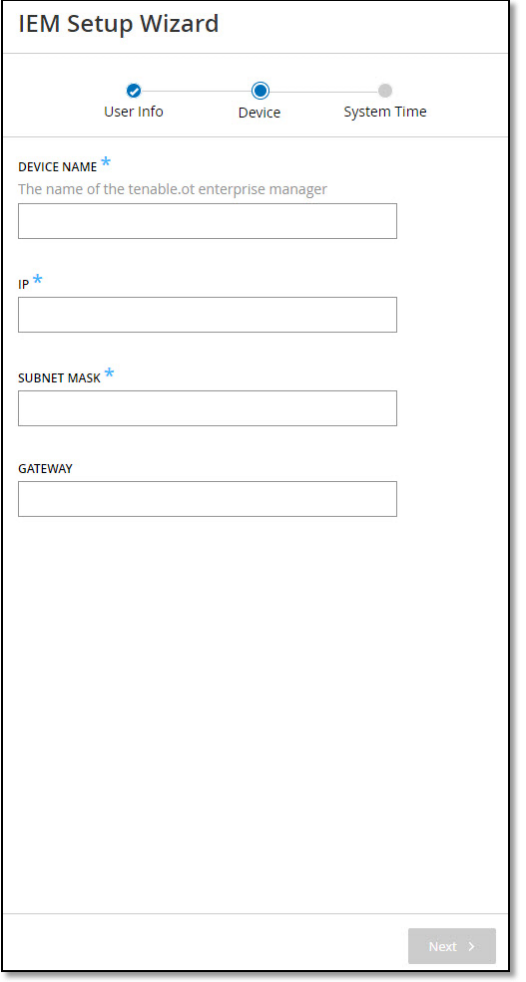

#### **On the Device page, fill in the information about the Tenable.ot platform as follows:**

- 1. In the **Device Name** field, enter a unique identifier for the Tenable.ot Enterprise Manager.
- 2. In the **IP** field, enter an IP address (within the network subnet) to be applied to the Tenable.ot Enterprise Manager. This becomes the Tenable.ot Enterprise Manager IP address.
- In the **Subnet Mask** field, enter the subnet mask of the network.

4. If you would like to set up a Gateway (optional), enter the gateway IP for the network in the **Gateway** field.

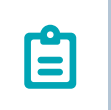

If you do not fill in this field then Tenable.ot will not be able to communicate with external components outside of the subnet (e.g. email servers, syslog servers etc.).

5. Click **Next**. The **System Time** page of the setup wizard opens.

<span id="page-19-0"></span>**Screen 3 – System Time**

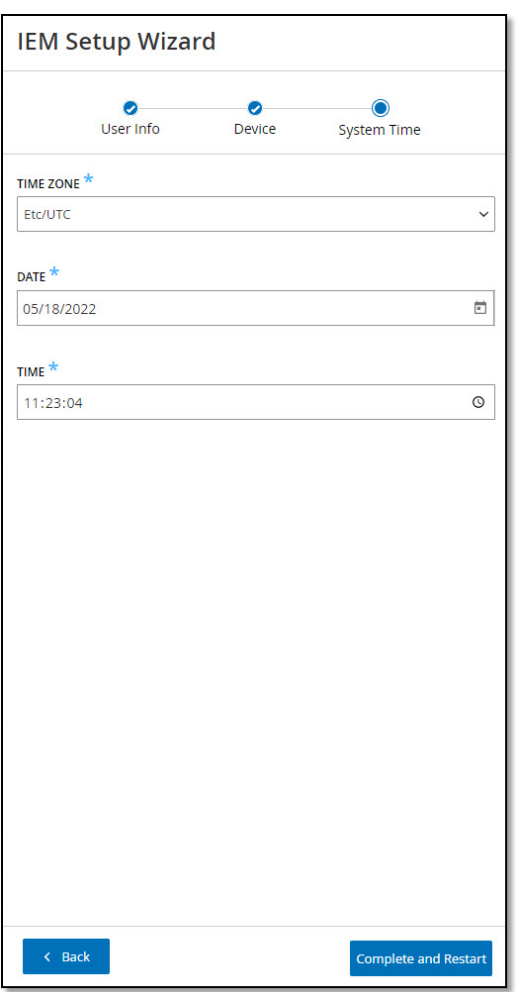

On the System Time page, the correct time and date are generally set automatically. If the correct date and time are not set, fill in the information using the following procedure.

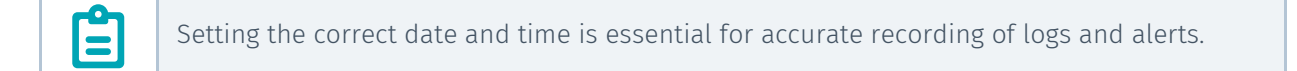

#### 20

- **To set the date and time:**
	- In the **Time Zone** field, select the local time zone at the site location from the dropdown list.
	- 2. In the **Date** field, click the calendar icon  $\Box$ A pop-up calendar appears.

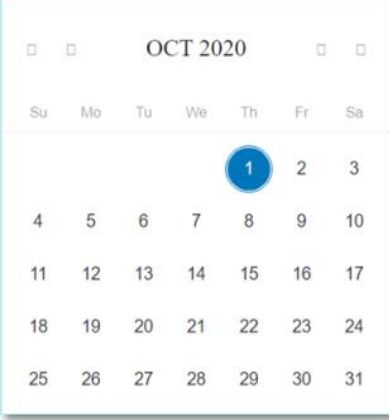

- 3. Select the current date.
- In the **Time** field, select **hours**, **minutes** and **seconds AM/PM** respectively and enter the correct number using either the keyboard or the up and down arrows.

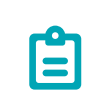

If you would like to edit any of the previous pages of the setup wizard, click Back. After clicking Complete and Restart you won't be able to return to the setup wizard. However, you can change the configuration settings on the Settings page of the UI.

- 5. To complete the setup procedure, click **Complete and Restart**. Once the restart is complete, you are redirected to the Login screen.
- After completing the setup wizard, contact a Tenable support agent to have your Sites added to the Enterprise Manager.

# <span id="page-21-0"></span>Using Tenable.ot Enterprise Manager in Site Mode

The functionality of the Tenable.ot Enterprise Manager in Site mode is almost identical to the functionality of Tenable.ot for that site. You have full admin capabilities except that you cannot create or manage users for that site. For a full explanation of how to use Tenable.ot, see the **TENABLE.OT USER GUIDE**.

#### **To use the Tenable.ot Enterprise Manager in Site Mode:**

- 1. Login to the Tenable.ot Enterprise Manager.
- 2. Click on the **Mode Selection** title to open a dropdown list of options.

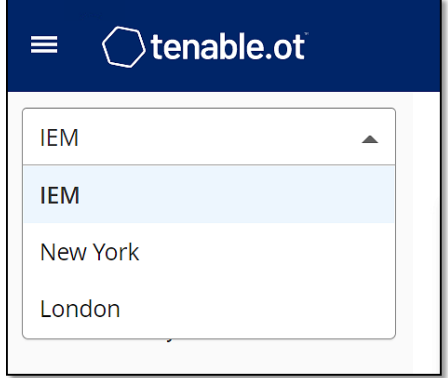

3. Select the site that you would like to access.

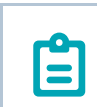

Alternatively, when viewing the Appliances screen in Enterprise Mode, click on the site you would like to access.

The Main Navigation shows the screens available for the selected site.

Select the desired screen and interact with Tenable.ot in the same manner as you would when using the Tenable.ot Management Console.

# <span id="page-22-0"></span>Using Tenable.ot Enterprise Manager in Enterprise Mode

In *Enterprise* mode, information about all of your appliances is shown. You can configure and view information about the different appliances. You can also view and configure the IEM settings.

#### **To use the Tenable.ot Enterprise Manager in Enterprise Mode:**

- 1. Login to the Tenable.ot Enterprise Manager.
- 2. Click on the **Mode Selection** title to open a dropdown list of options.

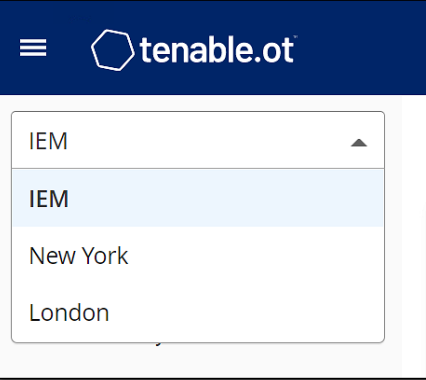

3. Select IEM.

The Main Navigation shows the screens available in Enterprise mode.

4. Select the desired screen.

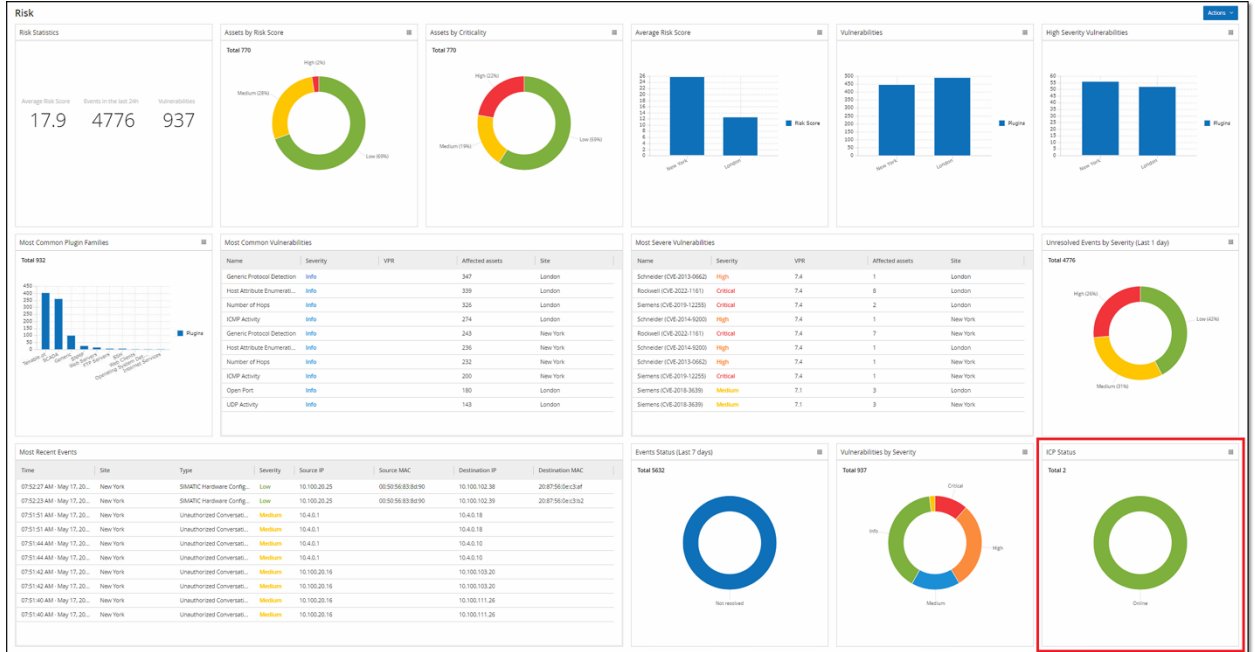

### <span id="page-23-0"></span>**Dashboards**

The dashboards contain widgets that offer an at-a-glance view of aggregated information related to your whole enterprise's inventory and security posture based on information collected from all of your Sites. In addition to the standard widgets that are shown for individual Sites, the IEM dashboards contain an *ICP Status* widget that displays the connectivity status of each of your Sites.

The following dashboards can be viewed:

- Risk provides insights on your entire enterprise's cyber exposure by looking into asset risk scores and vulnerability management metrics. The Risk dashboard displays aggregated data in widgets such as: Risk Statistics, Assets by Risk Score, Assets by Criticality, Average Risk Score, Vulnerabilities etc.
- **Inventory** provides visibility into the entire enterprise's asset inventory, facilitating asset management and tracking. The **Inventory** dashboard displays aggregated data in widgets such as: Inventory Statistics, Assets, Assets by Category, Controllers and Modules by Type, Assets by Purdue Level etc.
- Events and Policies provides a means to detect threats to the enterprise by monitoring the identified events and the policies violations that they generate. The Events and Policies dashboard displays aggregated data in widgets such as: Events and Policies Statistics, Hourly Events Breakdown, High Severity Events, Events Status etc.

The Risk dashboard is the initial default view; however, you can change the default view to a different dashboard by clicking on the **Actions** button in the upper-right corner.

You can interact with dashboards by adjusting the display settings and setting filters, see **INTERACTING WITH DASHBOARDS** in the **TENABLE.OT USER GUIDE.**

### <span id="page-24-0"></span>**Appliances Screen**

All of your appliances associated with the Tenable.ot Enterprise Manager are listed on the Appliances screen. You can customize the display settings by adjusting which columns are displayed and where each column is positioned. You can download a CSV file with the appliance info by clicking on the Export button in the top right. You can also sort and filter the Appliances list as well as search for text in the Search box. For an explanation of the customization features, see the chapter on **WORKING WITH LISTS** in the **TENABLE.OT USER GUIDE**.

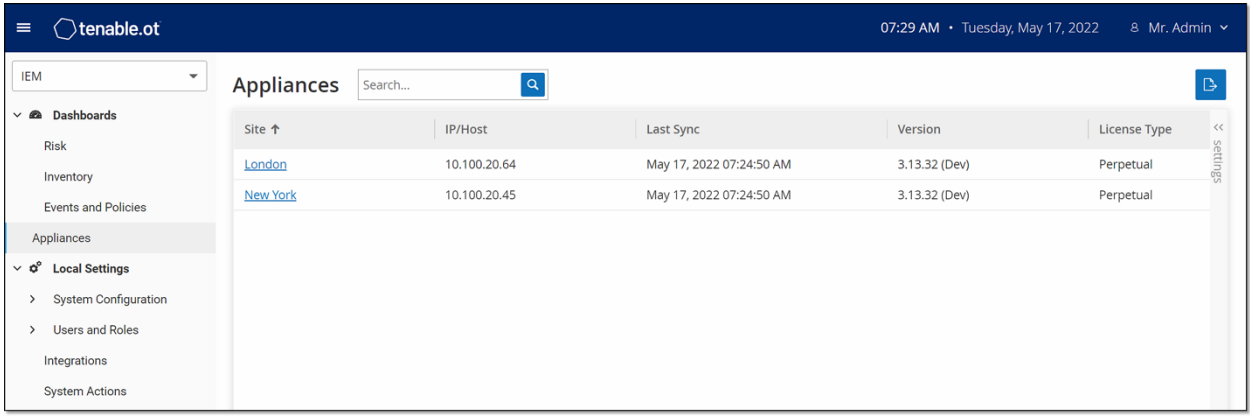

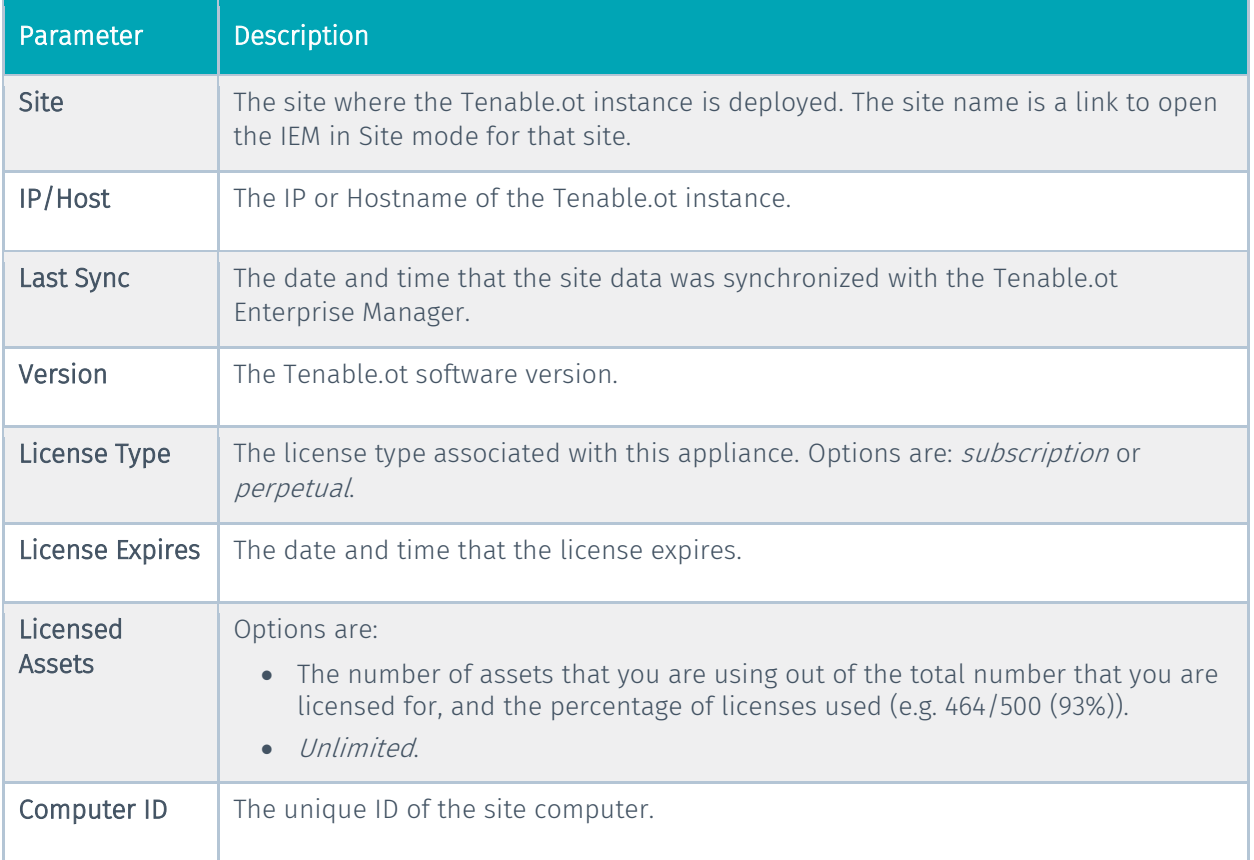

The following table describes the information shown on the Appliances screen.

#### 25

### <span id="page-25-0"></span>**Local Settings**

The Local Settings section is where you can view and configure the IEM settings. These controls are split between two screens: Device and Certificate. On the *Device* screen you can view and edit device details and network information (e.g. port configuration and system time, automatic logout (i.e. inactivity timeout)). On the Certificate screen you can view info about your HTTPS certificate and generate a new certificate for secure HTTPS connections for the IEM.

### <span id="page-25-1"></span>Device Screen

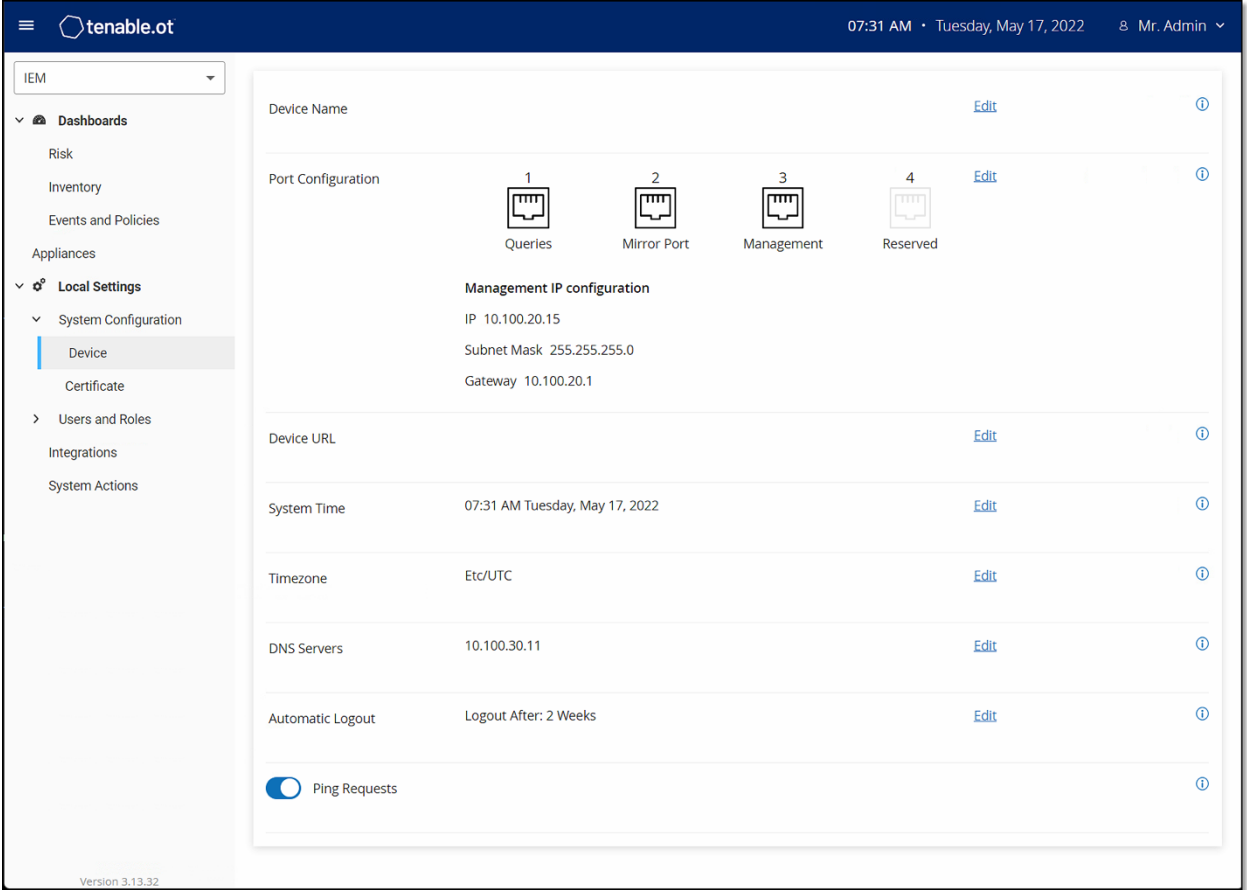

The following table describes the information shown on the Device screen.

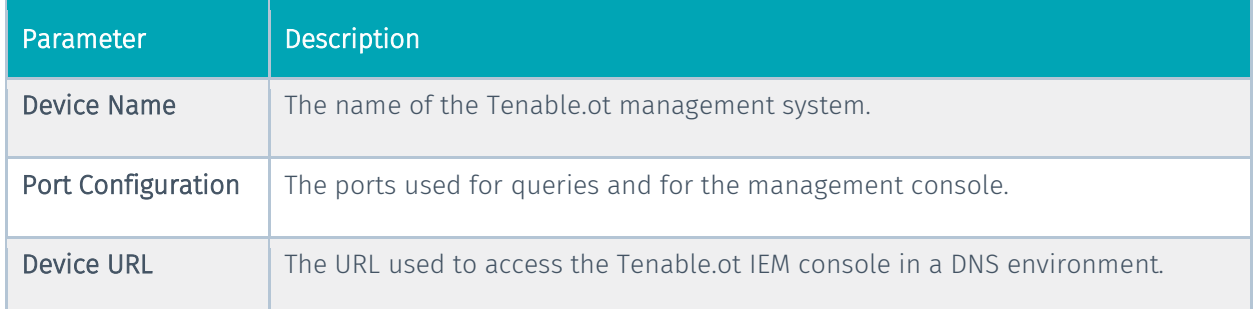

#### 26

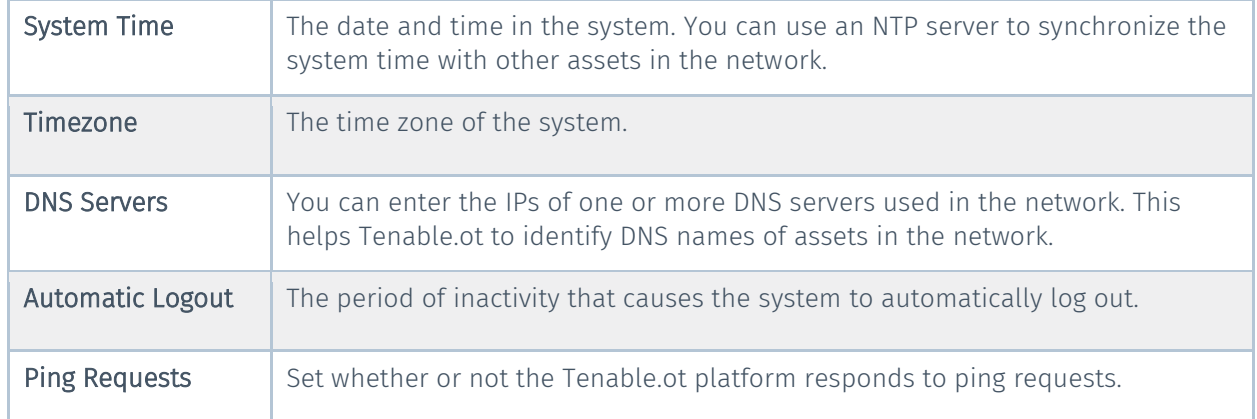

### <span id="page-26-0"></span>Certificate Screen

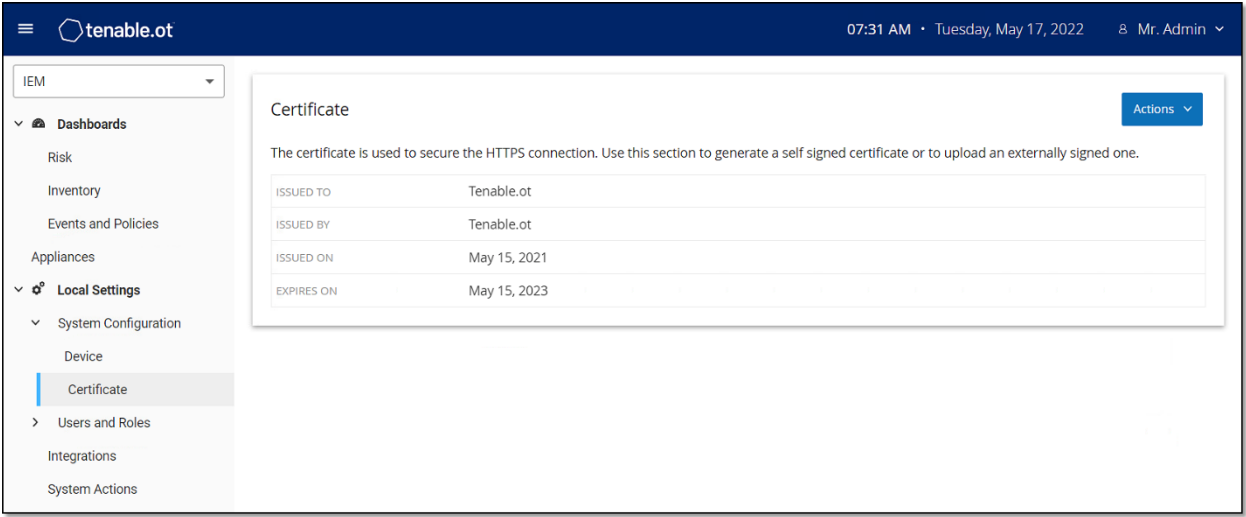

On the Certificate screen you can view info about your HTTPS certificate and generate a new certificate for secure HTTPS connections for the IEM. Generating a new certificate overrides the current certificate. A certificate is valid for one year.

The following table describes the information shown on the Certificate screen.

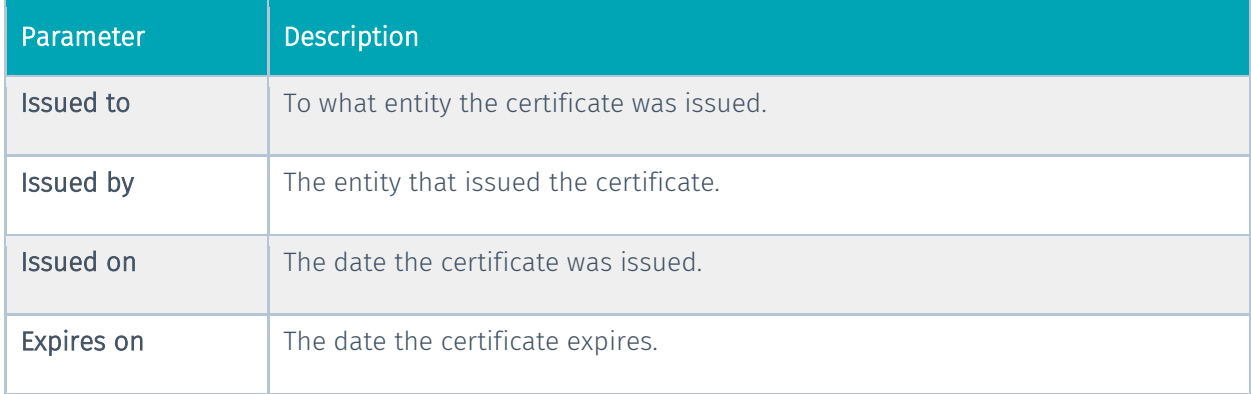

27

### <span id="page-27-0"></span>**Users and Roles**

The Users and Roles section is where you can view and configure users and user settings. These controls are split between two screens: User Settings and Local Users. On the User Settings screen you can view and edit information about the User who is currently logged into the system (Full Name, Username and Password) and change the language used in the User Interface (English, Japanese, or Chinese). On the *Local Users* screen an Admin user can create new user accounts, reset passwords and edit or delete existing accounts.

### <span id="page-27-1"></span>User Settings Screen

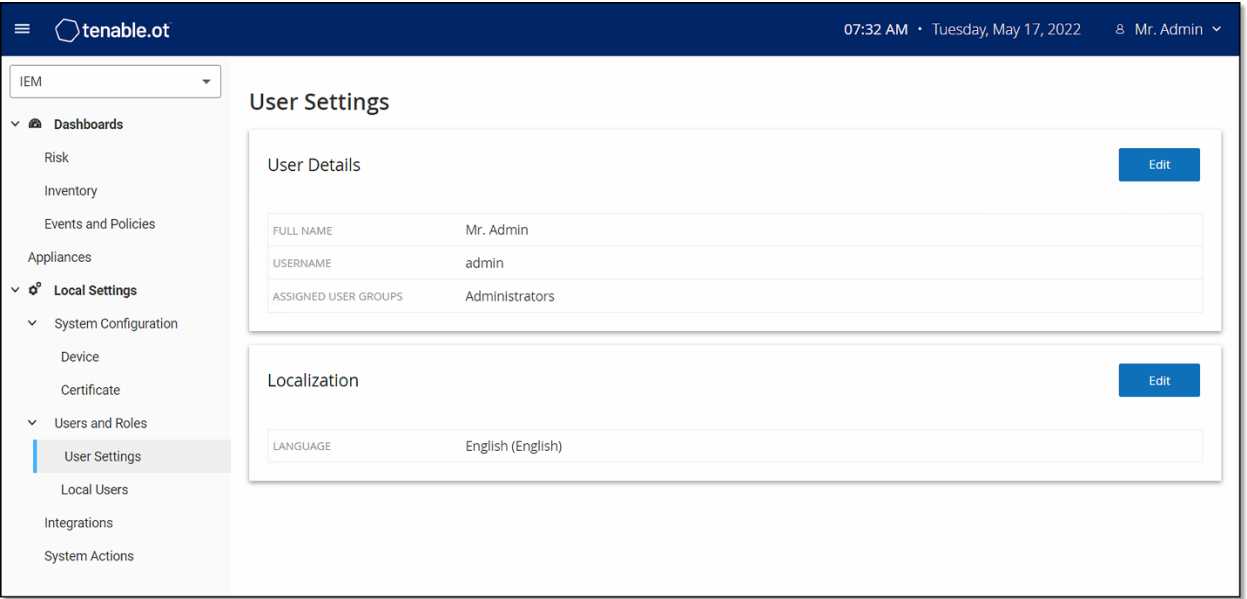

On the User Settings screen you can view and edit information about the User who is currently logged into the system (Full Name, Username and Password) and change the language used in the User Interface (English, Japanese, or Chinese).

The following table describes the information shown on the User Settings screen.

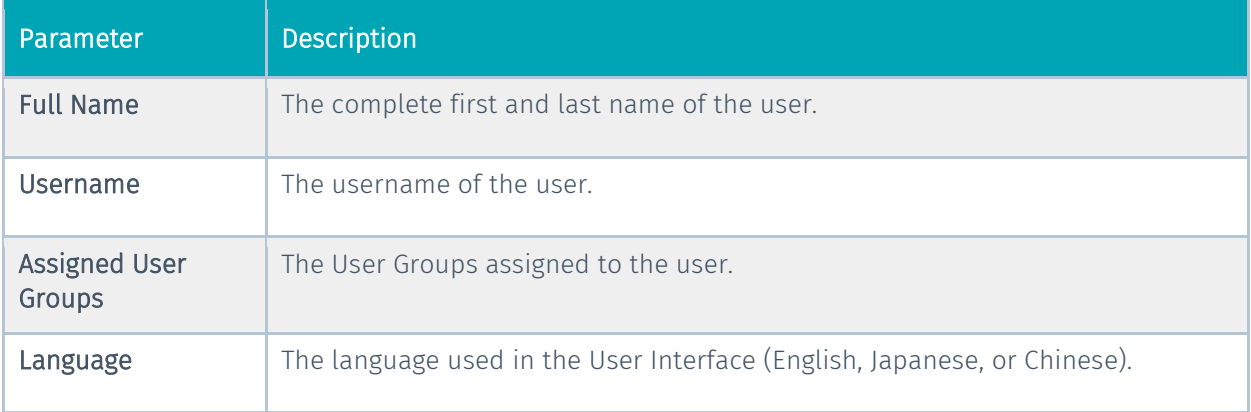

COPYRIGHT 2022 TENABLE, INC. ALL RIGHTS RESERVED. TENABLE, TENABLE.IO, TENABLE NETWORK SECURITY, NESSUS, SECURITYCENTER, SECURITYCENTER CONTINUOUS VIEW AND LOG CORRELATION ENGINE ARE REGISTERED TRADEMARKS OF TENABLE, INC. TENABLE.SC, TENABLE.OT, LUMIN, INDEGY, ASSURE, AND THE CYBER EXPOSURE COMPANY ARE TRADEMARKS OF TENABLE, INC. ALL OTHER PRODUCTS OR SERVICES ARE TRADEMARKS OF THEIR RESPECTIVE OWNERS.

### <span id="page-28-0"></span>Local Users Screen

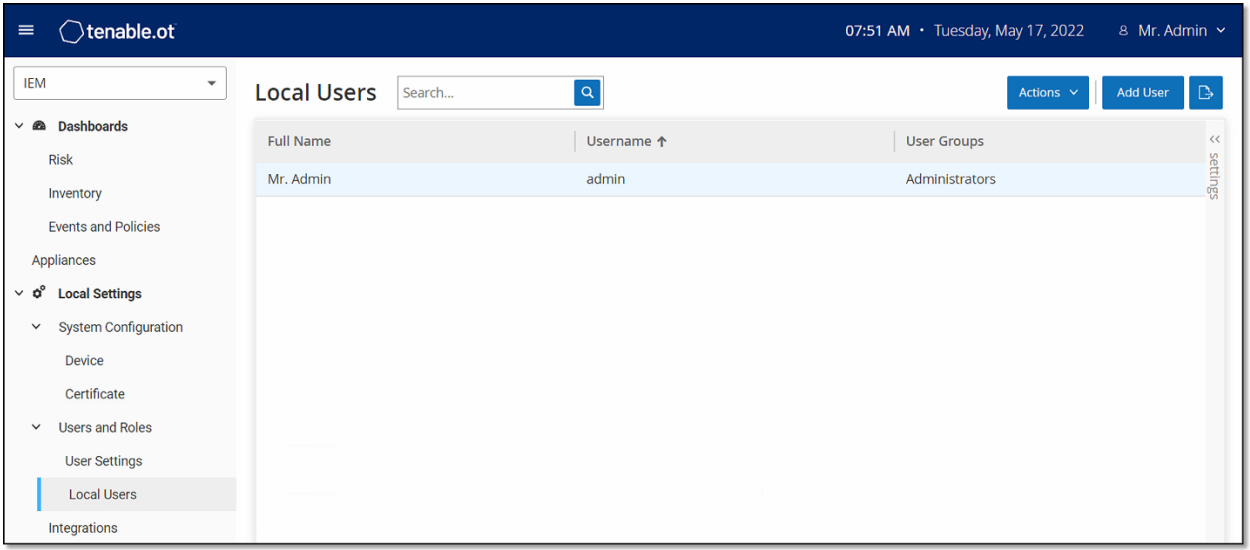

The Local Users screen lists all of the local users for the IEM. You can add new users by clicking the Add User button. You can delete a user or change a user's password by clicking the Actions button. You can download a CSV file of the users by clicking the **Export** button. You can customize the display settings by adjusting which columns are displayed and where each column is positioned. You can also sort and filter the users list as well as search for text in the Search box. For an explanation of the customization features, see the chapter on **WORKING WITH LISTS** in the **TENABLE.OT USER GUIDE**.

Parameter | Description Full Name  $\vert$  The complete first and last name of the user. Username  $\Box$  The username of the user. User Groups The User Groups assigned to the user. The only option available to assign is Administrators.

The following table describes the information shown on the Local Users screen.

### <span id="page-29-0"></span>**Integrations**

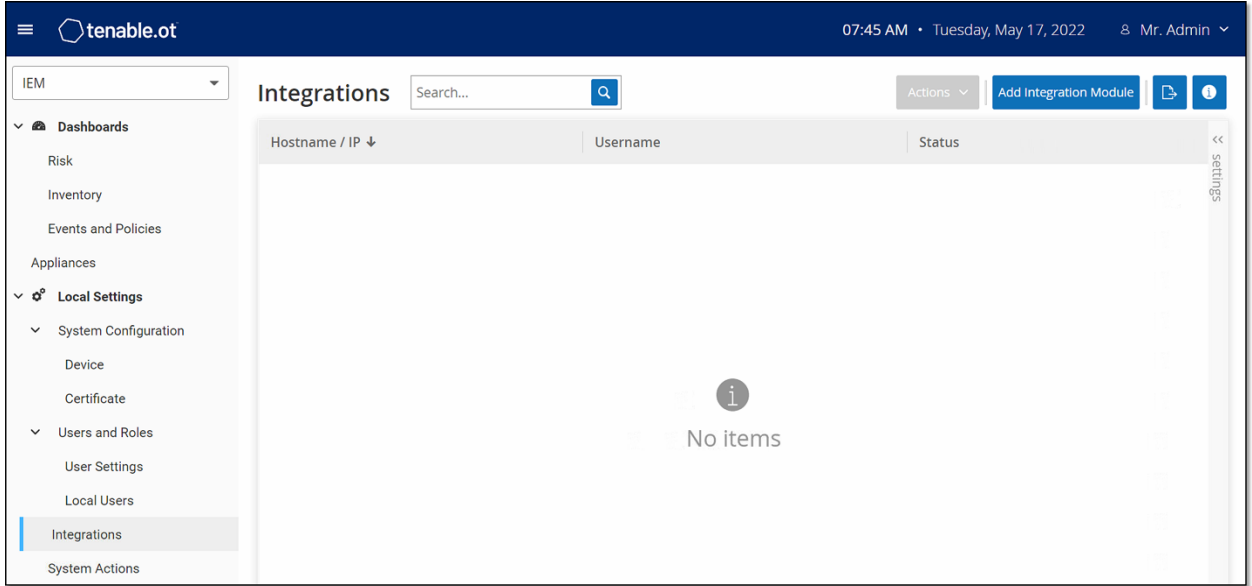

You can set up integrations for the IEM with other Tenable products, Tenable.sc and Tenable.io, in order to enable Tenable.ot to send data to them. The data sent includes OT vulnerabilities as well as data discovered by IT-type Nessus scans initiated from Tenable.ot. By setting up the integrations on the IEM level, you provide a single source of data, and alleviate the need to configure separate integrations for each Site.

> In order integrate the platforms, Tenable.ot must be able to reach Tenable.sc and/or Tenable.io via port 443. It is recommended to create a specific user on Tenable.sc and/or Tenable.io to be used as the integration user to Tenable.ot.

### <span id="page-29-1"></span>Integration with Tenable.sc

Tenable.sc can be integrated with Tenable.ot Enterprise Manager so that information from Tenable.ot Enterprise Manager will be sent to designated repositories.

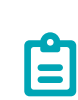

Ė

It is recommended to create Tenable.sc repositories with matching names to Tenable.ot Sites in order to optimize the mapping of Sites to repositories. The exact Tenable.ot Site names should be contained within the Tenable.sc repository names (e.g. for a site named "London", a repository name of "OT\_London" or "London – Tenable.ot"). Sites without a matching repository will send information to the Default Repository that you designate during the integration setup. For detailed instructions, click on the info button on the Integrations screen.

#### 30

#### $\rightarrow$  To integrate Tenable.sc:

- 1. Under **Local Settings**, go to the **Integrations** screen.
- 2. Click on the **Add Integration** button. The **Add Integration** wizard opens, showing the **Module Type** page.

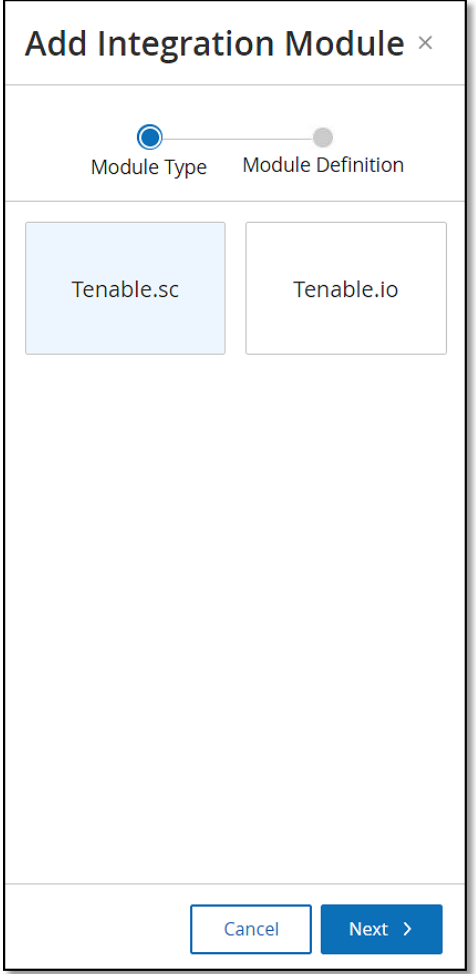

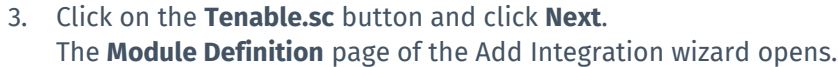

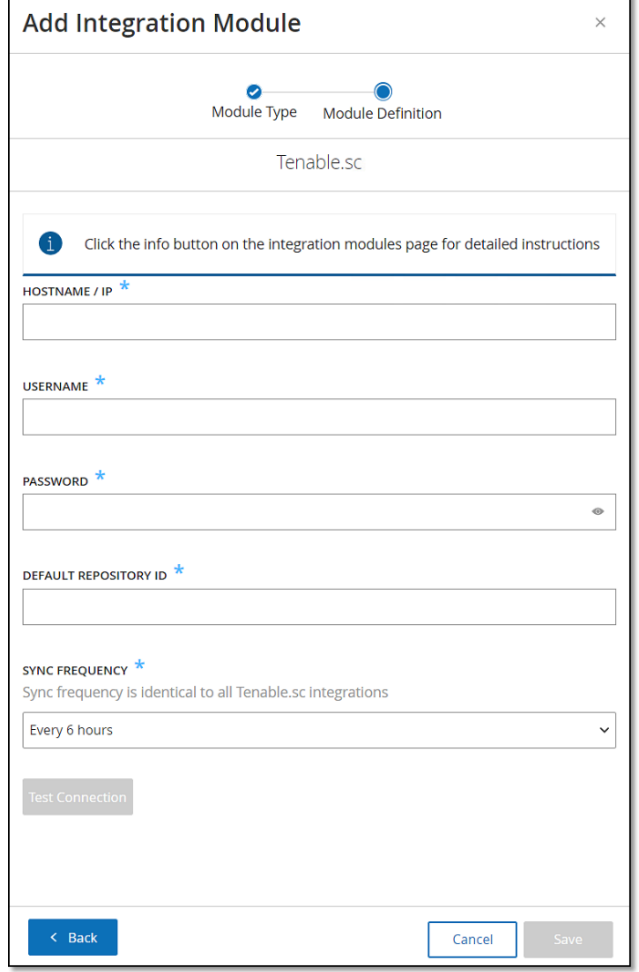

- 4. In the **Hostname\IP** field, enter a host name or an IP address of the Tenable.sc system
- 5. In the **Username** field, enter the username associated with the Tenable.sc system.
- 6. In the **Password** field, enter the password associated with the Tenable.sc system.
- 7. In the **Default Repository ID** field, enter the ID for the repository that will serve as the default destination for any synced information that does not have a designated repository (see note above).
- 8. In the **Sync Frequency** field, set the sync frequency for the integration.
- 9. If you would like to test the connection, click **Test Connection**.
- 10. Click on the **Save** button.

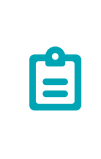

It is recommended to create a specific user on Tenable.sc that will be used to integrate with Tenable.ot Enterprise Manager. The user should have the role of Security Manager/Security Analyst or Vulnerability Analyst and be assigned to the "Full Access" group.

### <span id="page-32-0"></span>Integration with Tenable.io

Tenable.io can be easily integrated with Tenable.ot Enterprise manager after generating an API key in the Tenable.io console.

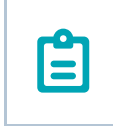

You need to first generate an API key in the Tenable.io console (Settings > My Account > API Keys > Generate). You will be given an Access Key and a Secret Key which you enter in the Tenable.ot console when configuring the integration.

#### **▼** To integrate Tenable.sc:

- Under **Local Settings**, go to the **Integrations** screen.
- 2. Click on the **Add Integration** button. The **Add Integration** wizard opens, showing the **Module Type** page.

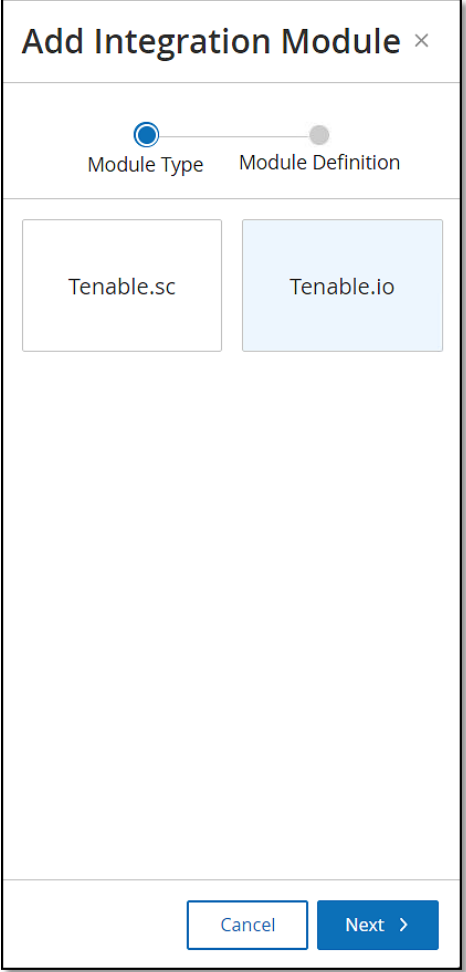

COPYRIGHT 2022 TENABLE, INC. ALL RIGHTS RESERVED. TENABLE, TENABLE.IO, TENABLE NETWORK SECURITY, NESSUS, SECURITYCENTER, SECURITYCENTER CONTINUOUS VIEW AND LOG CORRELATION ENGINE ARE REGISTERED TRADEMARKS OF TENABLE, INC. TENABLE.SC, TENABLE.OT, LUMIN, INDEGY, ASSURE, AND THE CYBER EXPOSURE COMPANY ARE TRADEMARKS OF TENABLE, INC. ALL OTHER PRODUCTS OR SERVICES ARE TRADEMARKS OF THEIR RESPECTIVE OWNERS.

#### 33

Click on the **Tenable.io** button and click **Next**. The **Module Definition** page of the Add Integration wizard opens.

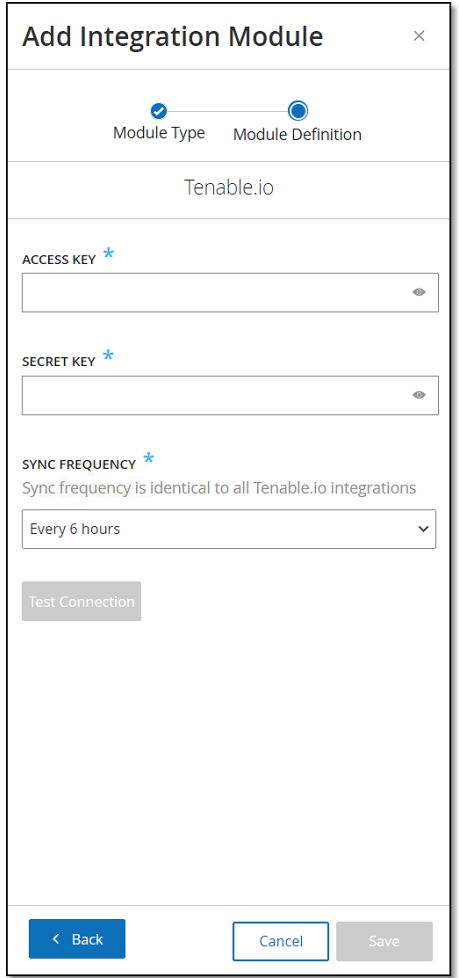

- In the **Access Key** field, enter the Access Key for the API.
- In the **Secret Key** field, enter the Secret Key for the API.
- 6. In the **Sync Frequency** field, set the sync frequency for the integration.
- If you would like to test the connection, click **Test Connection**.
- Click on the **Save** button.

### <span id="page-34-0"></span>**System Actions**

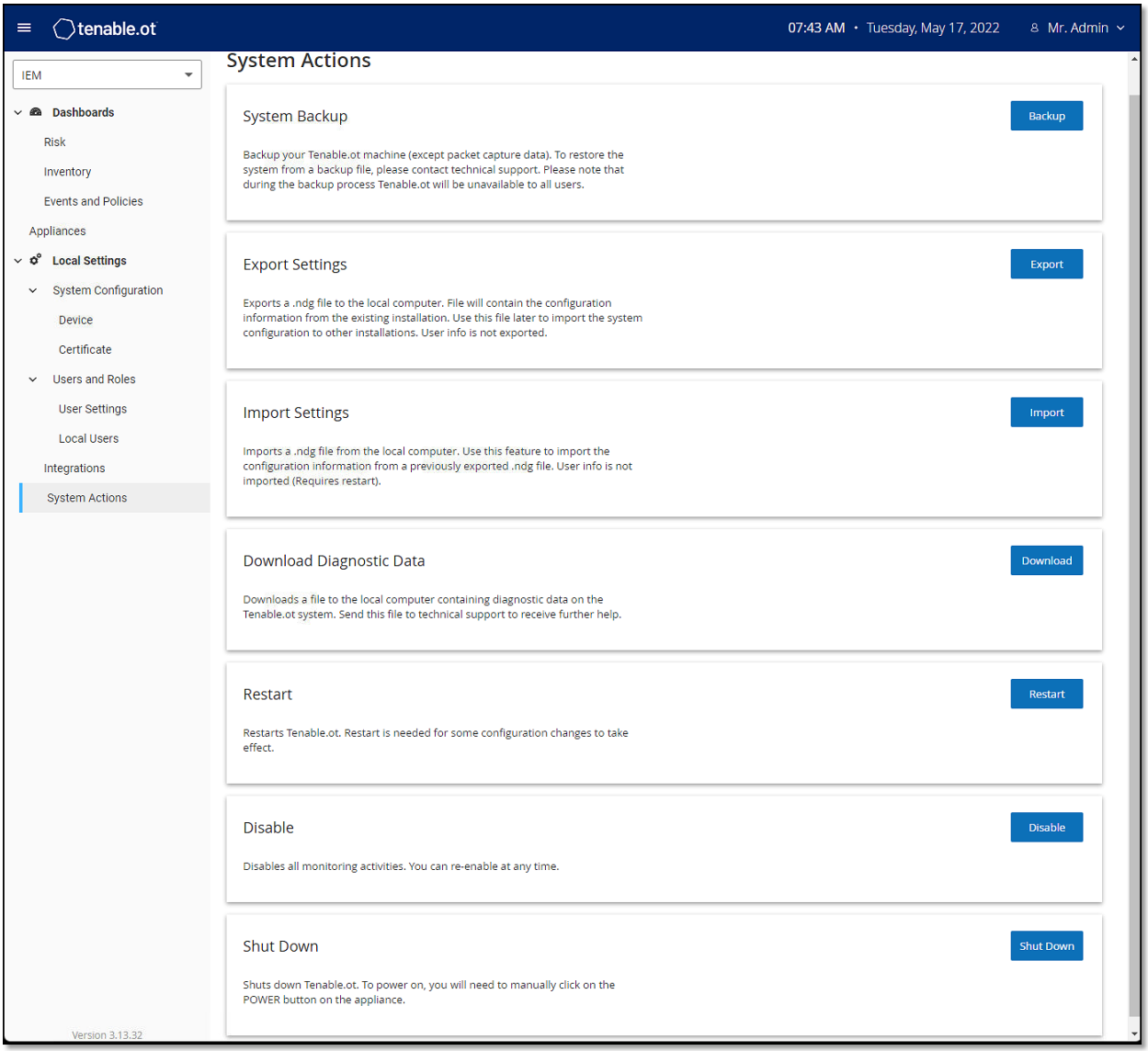

The System screen shows a menu of system activities.

The following table describes the information shown on the System screen.

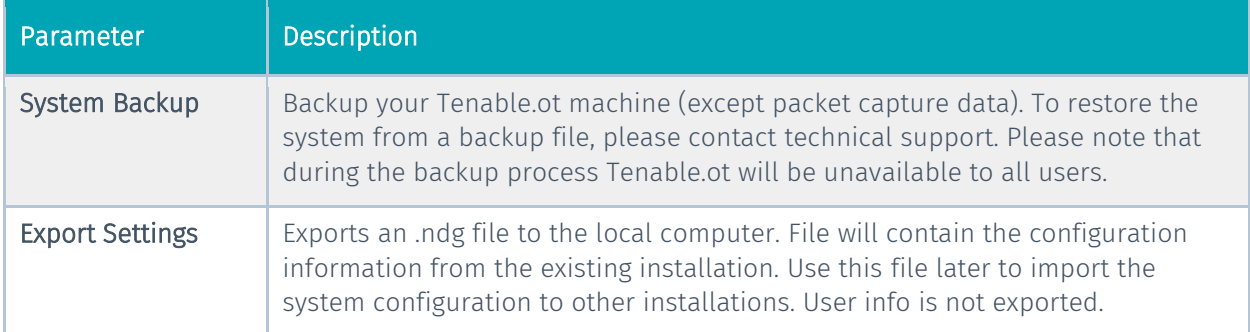

35

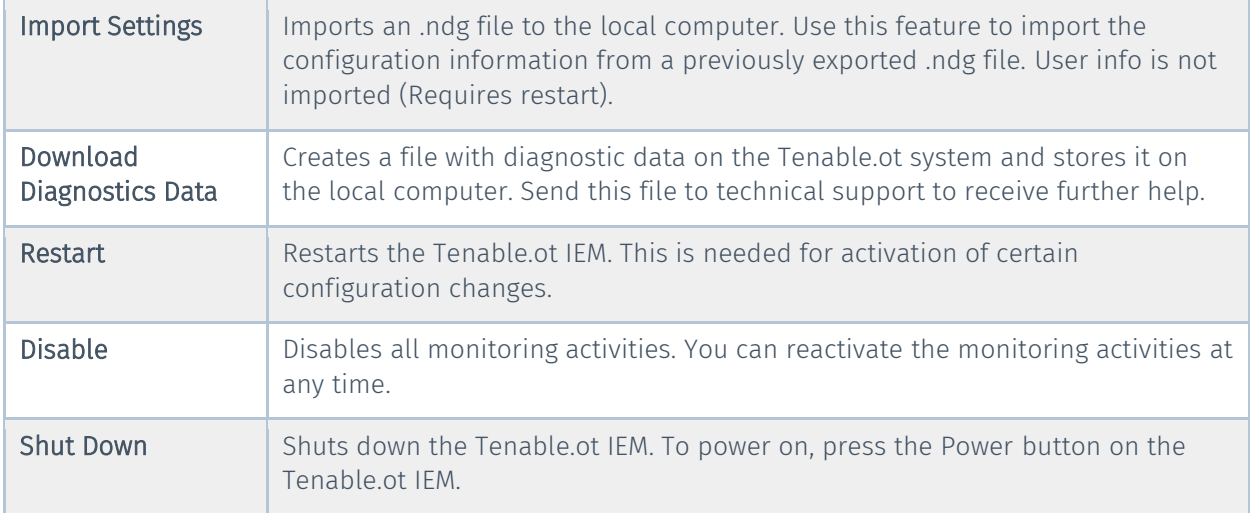